Canvas Studio is completely integrated into Canvas, and therefore is both easier to use for instructors and students, and also allows for a more interactive experience from both sides of the computer. Canvas Studio allows you to upload and/or create your own videos (and easily caption them), and also gives you the opportunity to see how your students interact with them. You can choose to allow commenting on videos, see how long each one was viewed by your students, have conversations with students using videos, and even create video quizzes.

Canvas Studio is an integral part of Canvas and can be accessed at all times via a link in the blue Global Navigation Bar at the far left of your screen, as shown below [1]. Once in Canvas Studio, if you have recorded videos, you will see them organized in tiles, similar to how courses are organized on the Canvas Course Dashboard [2]. At the top right, there are buttons that allow you to record, add, and search for videos easily [3], and the hamburger menu icon on the top left can provide you with folder options, explained in more detail below [4].

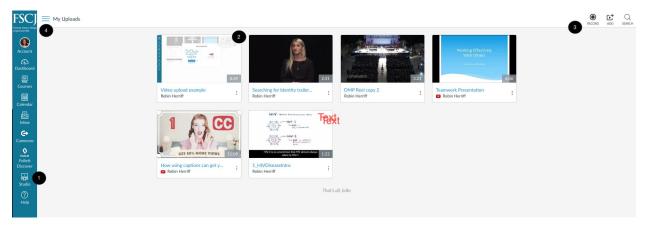

After clicking on the hamburger menu icon, a small menu will fly out from the Global Navigation Bar. This menu will allow you to narrow the videos that appear in the arc video dashboard by selecting just videos you've uploaded [1], just videos that have been shared with you [2], or just videos that are embedded in specific courses [3].

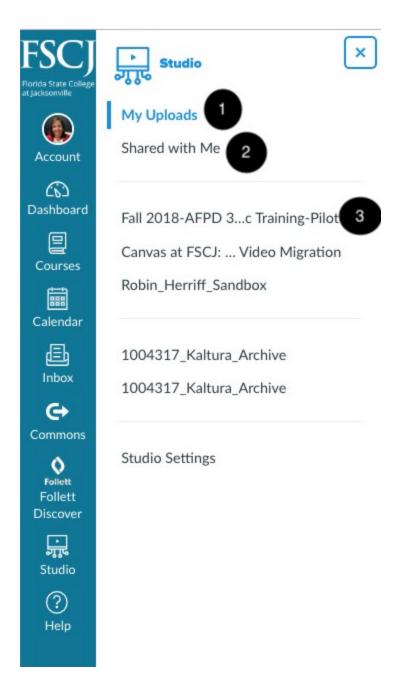

# Using the screen capture & webcam applications

## Screen Capture & Webcam Application

You can record a screen capture, webcam, or both in Canvas Studio. You can use the screen capture application to record media for any length of time but we recommend keeping your videos as short as possible.

• For more information about how screen readers work with screen capture video, please visit Accessibility within Canvas Studio (Links to an external site.).

### Record Screen Capture

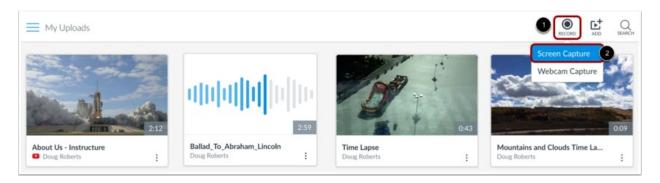

To record a screen capture, click the **Record** button [1] and then click the **Screen Capture** link [2].

#### **Download and Install Screen Capture Application**

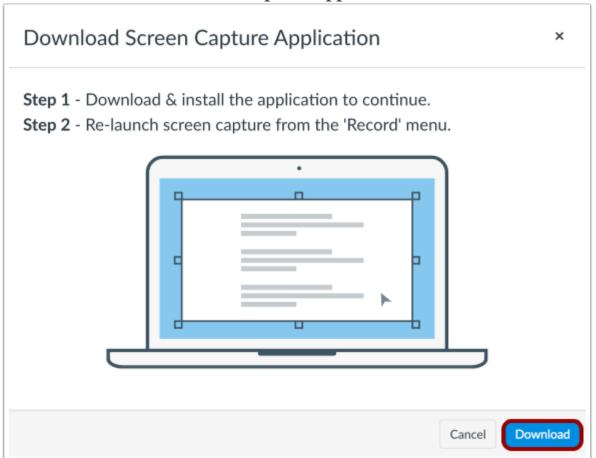

To record the screen, you will need to download and install the screen capture application. To download the application, click the **Download** button.

**Note:** If you have previously downloaded a different version of the screen capture application, uninstall the previous version and download the newest version from Canvas Studio.

## Record Screen Capture

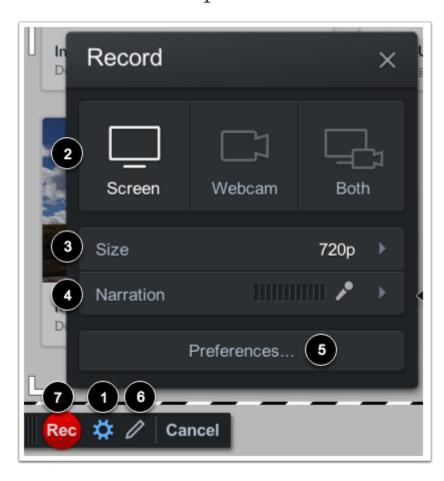

To manage recording settings, click the **Settings** icon [1]. You can also choose the type of recording [2], screen size [3], and narration volume [4].

To change your recording preferences, click the **Preferences** button [5]. The preferences you can change include the pause hotkey, webcam big hotkey, mark timeline hotkey, count down, control bar, webcam preview, fullscreen rec (record) controls, reposition cursor on resume, and keyboard controls while paused.

To use the draw and zoom tools, click the **pen** icon [6]. The draw and zoom tools include lines, arrows, boxes, highlights, speech bubbles, and colors, etc.

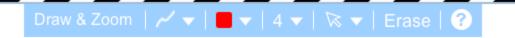

While using the draw and zoom tool you can:

- Click and drag your mouse cursor to draw
- Double Click to zoom in on the cursor
- Ctrl + Click to zoom out (Mac Command+Click)

For more advanced controls, click on the ? icon in the draw and zoom toolbar.

Here is a quick video explaining the tool: <a href="https://help.screencast-o-matic.com/channels/cFhr3fAu3">https://help.screencast-o-matic.com/channels/cFhr3fAu3</a> (Links to an external site.)

To start the screen capture, click the **Rec** button [7].

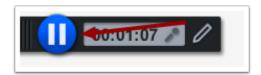

When the screen capture is done, click the **Pause** button.

### Finish Screen Capture

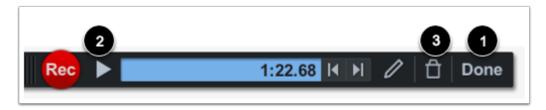

To upload the screen capture, click the **Done** button [1]. To preview the screen capture, click the **Play** button [2]. To delete the screen capture and start over, click the **Delete** button [3].

#### **Upload Screen Capture**

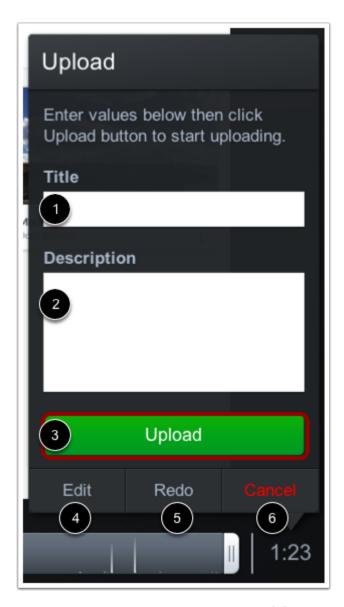

To upload the screen capture, enter a title [1], description [2], and then click the **Upload** button [3]. You can also <u>edit the capture (Links to an external site.)</u> [4], redo the capture [5], or cancel the capture [6].

Return to Uploads

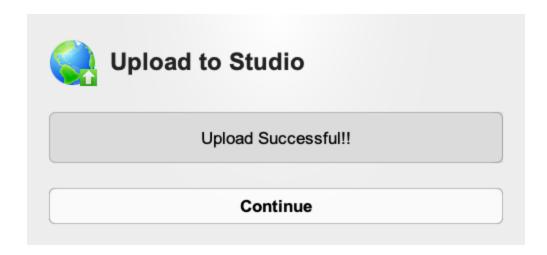

Click the Continue button.

#### View Screen Capture

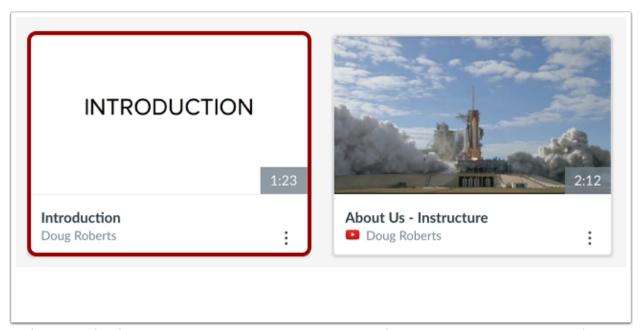

In the My Uploads page, view your screen capture. Once the screen capture is processed, you can manage all controls and settings.

You can also edit your screen capture videos.

Make sure to take a moment to caption your video before you share or add it to your class!

## How to Embed Video in Your Canvas Course

To add Canvas Studio video into your Canvas class, you'll need to use the Rich Content Editor. To start, look for the V icon, which is the More External Tools button.

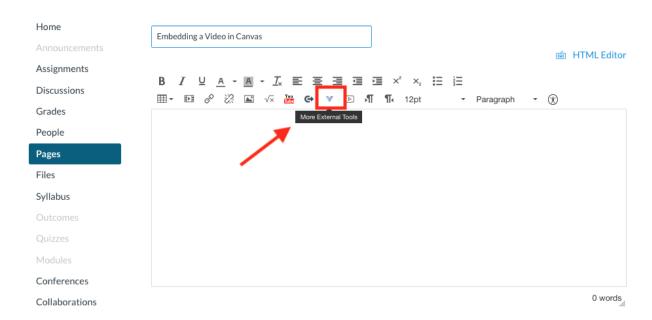

Choose Studio from the dropdown menu.

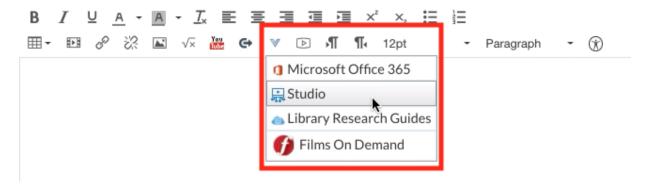

Instructors can also <u>add Canvas Studio media assignments (Links to an external site.)</u> with the Canvas Studio integration. Instructors can <u>grade submissions in SpeedGrader (Links to an external site.)</u> just like any other Canvas assignment.

#### **View Collection**

When embedding a video or audio file, any user can search for and view existing media and upload new media.

Users with instructor roles can also view uploads for individual courses.

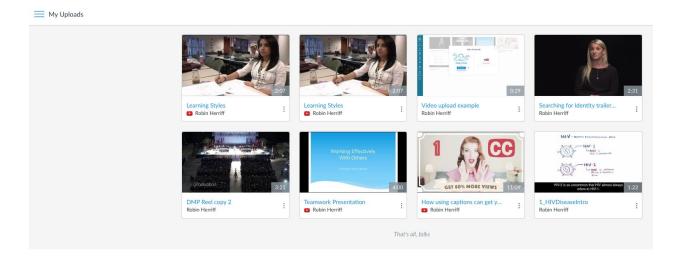

When submitting a video or audio file for an assignment, students can submit Canvas Studio media through the Rich Content Editor as a <u>Text Entry submission (Links to an external site.</u>), or they can access their Canvas Studio media directly as a <u>File Upload submission (Links to an external site.</u>).

#### View Media

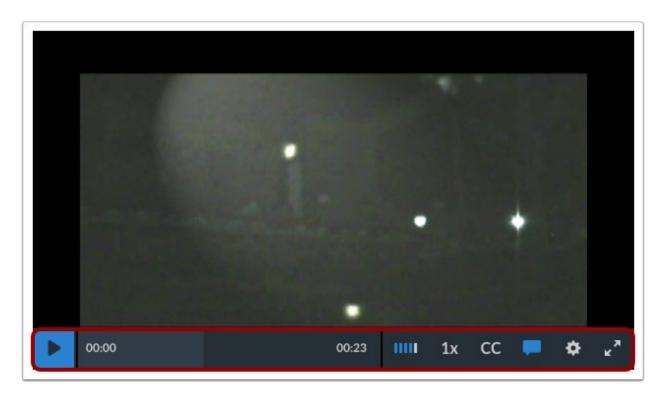

When <u>viewing embedded media</u> (<u>Links to an external site.</u>) in the Rich Content Editor, users can use a variety of tools. Playback controls allow viewers to customize their own viewing experience. Students will also be able to comment on the video. More about that in Module 6.